### **Colour in Motion**

## Erstinstallation Epson WF 8090 Series mit Sublisplash EPN+ Tinten Sublisplash Driver Paket

### 1. Drucker aufstellen / erstbefüllen / initialisieren

WICHTIG: Die im Bild gezeigten Aufkleber müssen unbedingt VOR Einsetzen der Kartuschen entfernt werden. Nichtbeachtung führt zum Ausfall des Druckers!

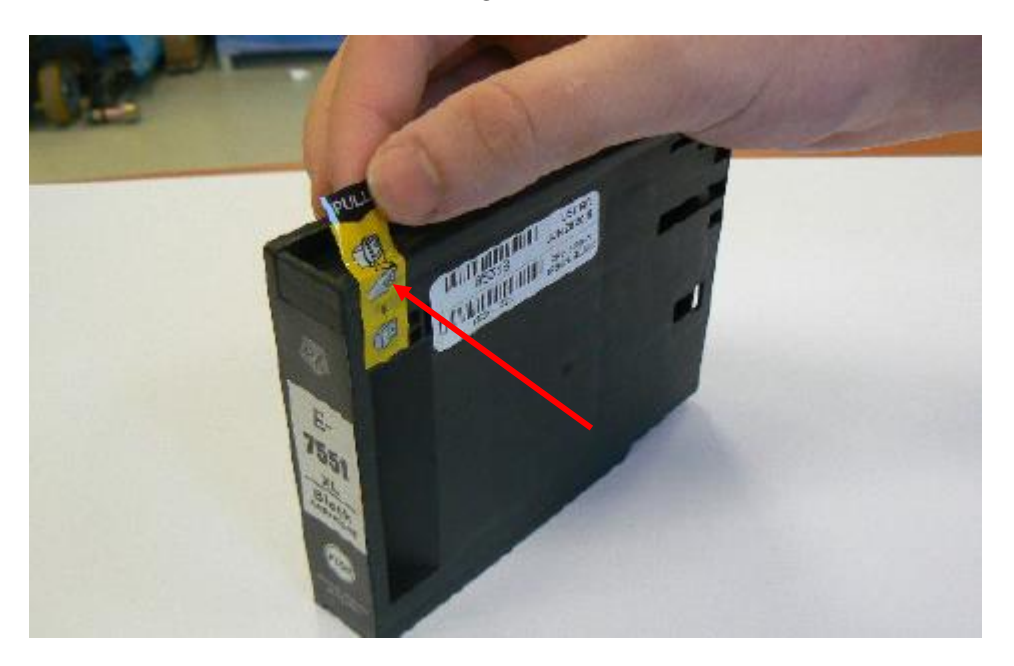

Bitte befolge alle Setupschritte so wie der Drucker es auf dem Display vorgibt. Bei der Papiereinrichtung wählst Du "A4 297 x 210 mm" als Papiergröße und "Normalpapier" als Papiertyp.

Sollte der Drucker eine Meldung ausgeben dass Fremdtinten verwendet werden, bestätige diese bitte mit "Ja". Ansonsten wird mit dem Drucker nicht gedruckt werden können und eine Rücksendung des Geräts wird eventuell notwendig!

## www.sublisplash.de

### **Colour in Motion**

#### 2. Druckersoftware installieren

Lade den passenden Treiber für Deinen Drucker direkt von der Epson Homepage runter und speichere diesen.

Downloadlink zum Win10 64bit Treiber: <https://download.epson-europe.com/pub/download/5140/epson514076eu.exe>

Downloadlink zum Win10 32bit Treiber: <https://download.epson-europe.com/pub/download/5140/epson514075eu.exe>

Starte das Setup durch Doppelklick auf die EXE Datei.

Nach kurzer Zeit erscheint das Setup Fenster. Folge den weiteren Anweisungen. Nach Beendigung des Setups empfiehlt es sich den Computer neu zu starten.

## www.sublisplash.de

### **Colour in Motion**

3. Installation des Sublisplash Driver Pakets

Lade das SublisplashDriver Setup direkt über den Link

<https://sublisplash.printequipment.de/SublisplashDriver.exe>

runter und speichere es auf Deinem Computer.

Starte das Setup durch Doppelklick auf die EXE. Nach kurzer Zeit erscheint folgendes Fenster:

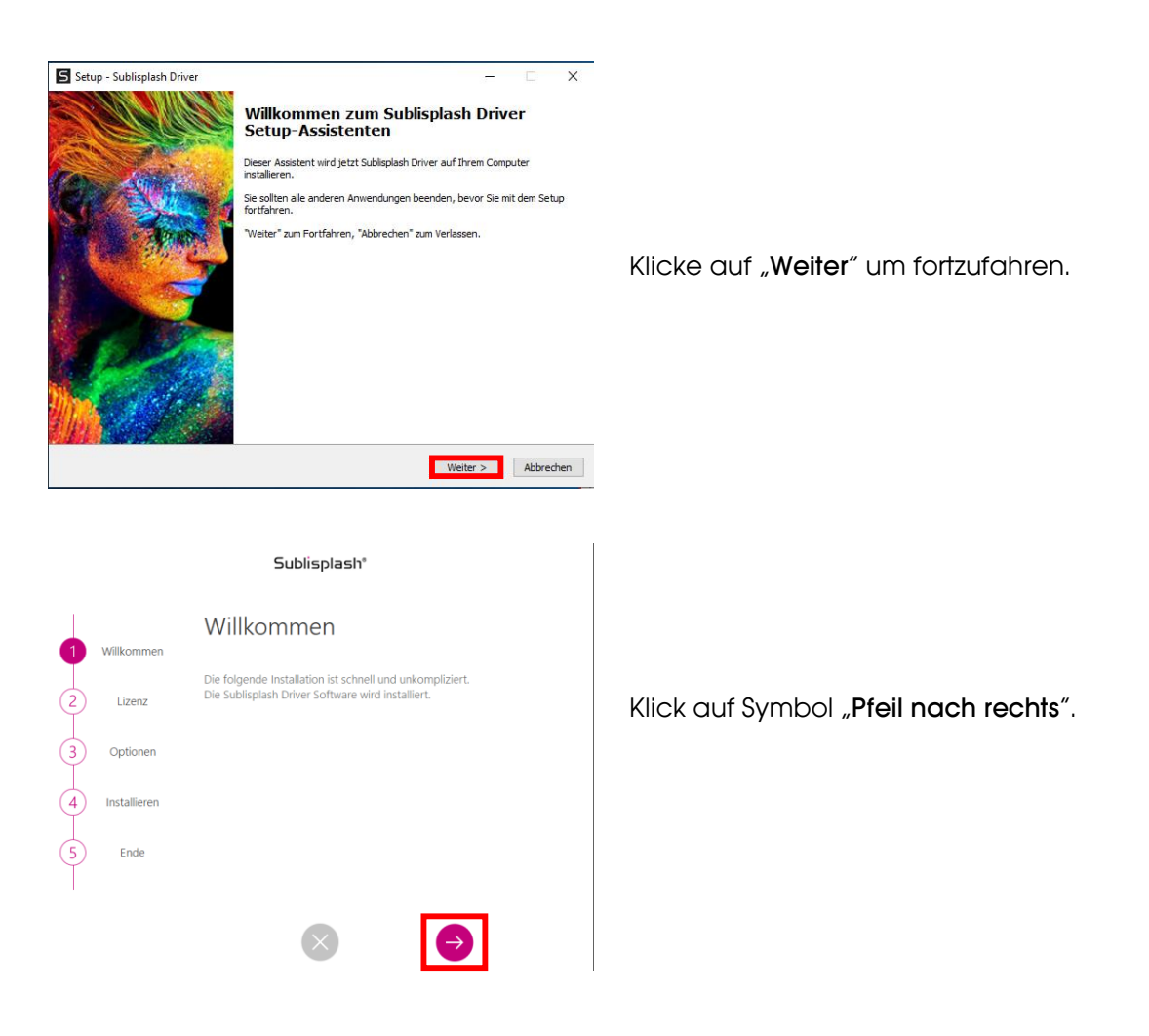

## www.sublisplash.de

### **Colour in Motion**

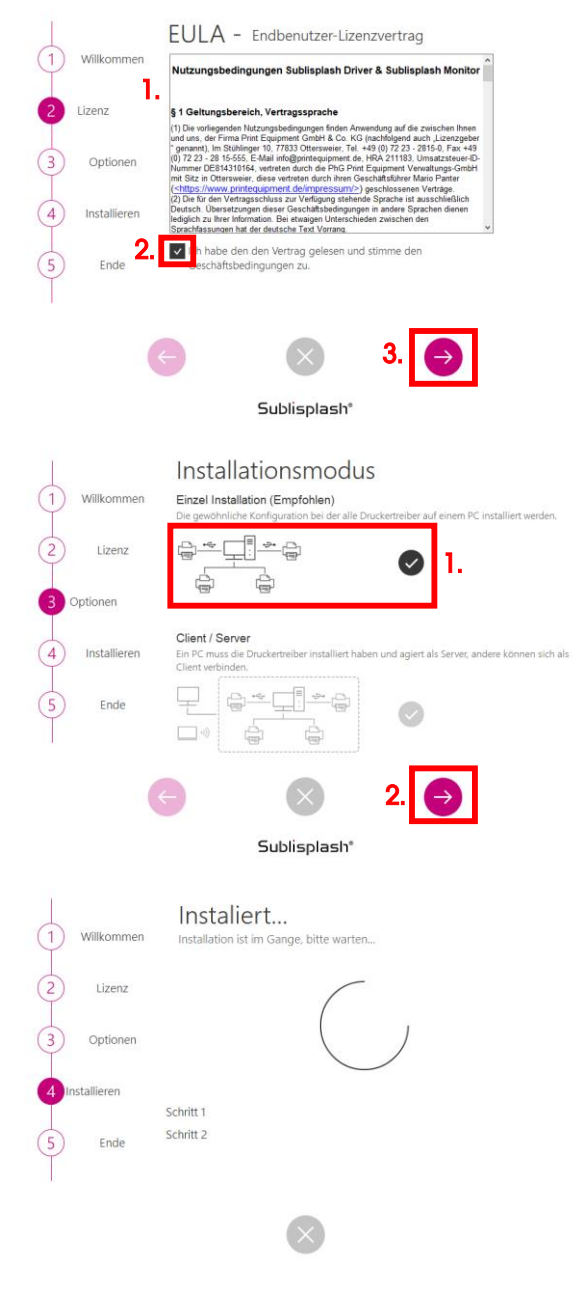

Sublisplash'

1. Lies' Dir die Nutzungsbedingungen sorgfältig durch.

2. Durch Setzen des Hakens stimmst Du dem "Endbenutzer-Lizenzvertrag" zu. Ohne Deine Zustimmung kannst Du nicht fortfahren.

3. Klick auf Symbol "Pfeil nach rechts".

1. Wähle bitte den Installationsmodus "Einzel Installation (Empfohlen)" durch Klick auf das Symbol aus.

2. Klick auf Symbol "Pfeil nach rechts".

Das Sublisplash Driver Paket wird installiert.

## www.sublisplash.de

### **Colour in Motion**

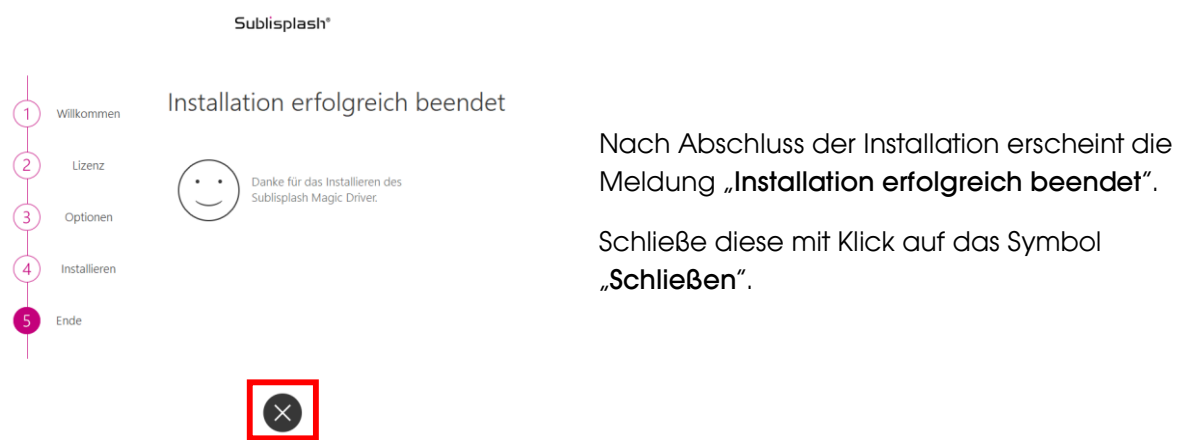

Die Installation des Sublisplash Driver Pakets ist hiermit abgeschlossen. Die Software muss jetzt noch auf Dich lizenziert werden.

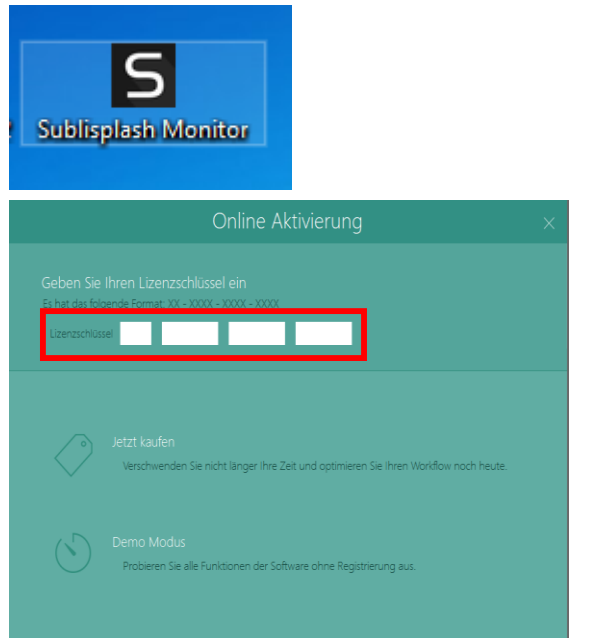

Auf Deinem Desktop befindet sich jetzt die Verknüpfung "Sublisplash Monitor". Starte den Sublisplash Monitor mit Doppelklick auf die Verknüpfung.

Du hast von uns Deinen Lizenzschlüssel für das Sublisplash Driver Paket erhalten.

Gib' den Lizenzschlüssel bitte jetzt hier ein.

Der von Dir eingegebene Lizenzschlüssel wird online geprüft.

## www.sublisplash.de

### **Colour in Motion**

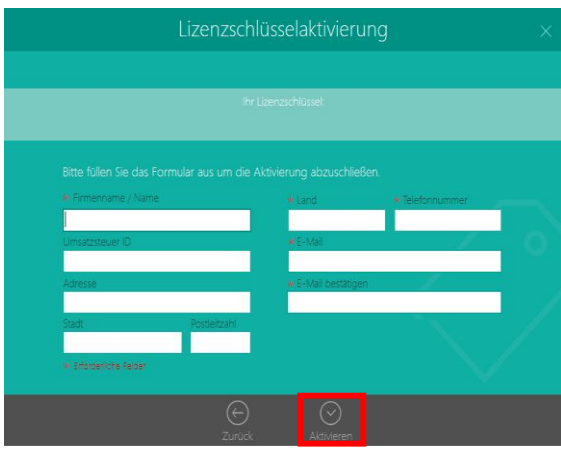

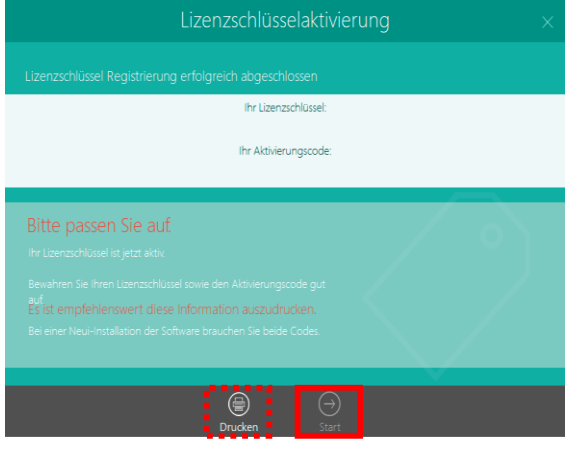

Nach erfolgreicher Prüfung des Lizenzschlüssels erscheint das Formular "Lizenzschlüsselaktivierung".

Füll' das Formular entsprechend aus. Hinweis: Die mit einem roten \* markierten Felder sind unbedingt auszufüllen! Achte besonders darauf, dass die eMail-Adresse korrekt ist.

Bestätige Deine Eingaben mit Klick auf das Symbol "Aktivieren".

Bei erfolgreicher Lizenzierung erscheint die Meldung "Lizenzschlüssel Registrierung erfolgreich abgeschlossen". Die Datei "Sublisplash Driver.pdf" wurde auf Deinem Desktop angelegt. Sie enthält wichtige Informationen zur Lizenzierung und besonders wichtig: Den Aktivierungscode. Du kannst Dir diese Informationen durch Klick auf das Symbol "Drucken" auch ausdrucken.

Klick auf das Symbol "Start" beendet den Lizenzierungsvorgang und startet den Sublisplash Monitor.

Wichtig: Speichere die Datei "Sublisplash Driver.pdf" an einen sicheren Ort. Die enthaltenen Informationen, besonders der Aktivierungscode, sind z. Bsp. für eine Neuinstallation unbedingt notwendig!

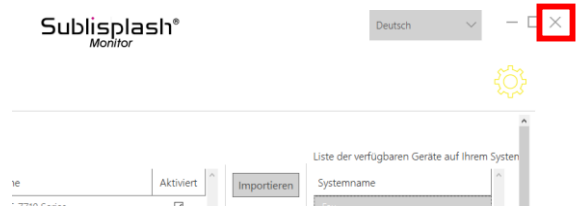

Beende den "Sublisplash Monitor" mit Klick auf das "Kreuz".

## www.sublisplash.de

### **Colour in Motion**

#### 4. Wie drucke ich mit dem Sublisplash Driver Paket?

Das Sublisplash Driver Paket wurde entwickelt um aus jedem Programm farbecht (ICC-Farbprofil basierend) ausdrucken zu können. Wir beschreiben hier beispielhaft den Ausdruck eines PDF aus dem Adobe Acrobat Reader auf Deinem Epson WF-8090 Drucker.

Starte den Acrobat Reader und lade ein beliebiges PDF.

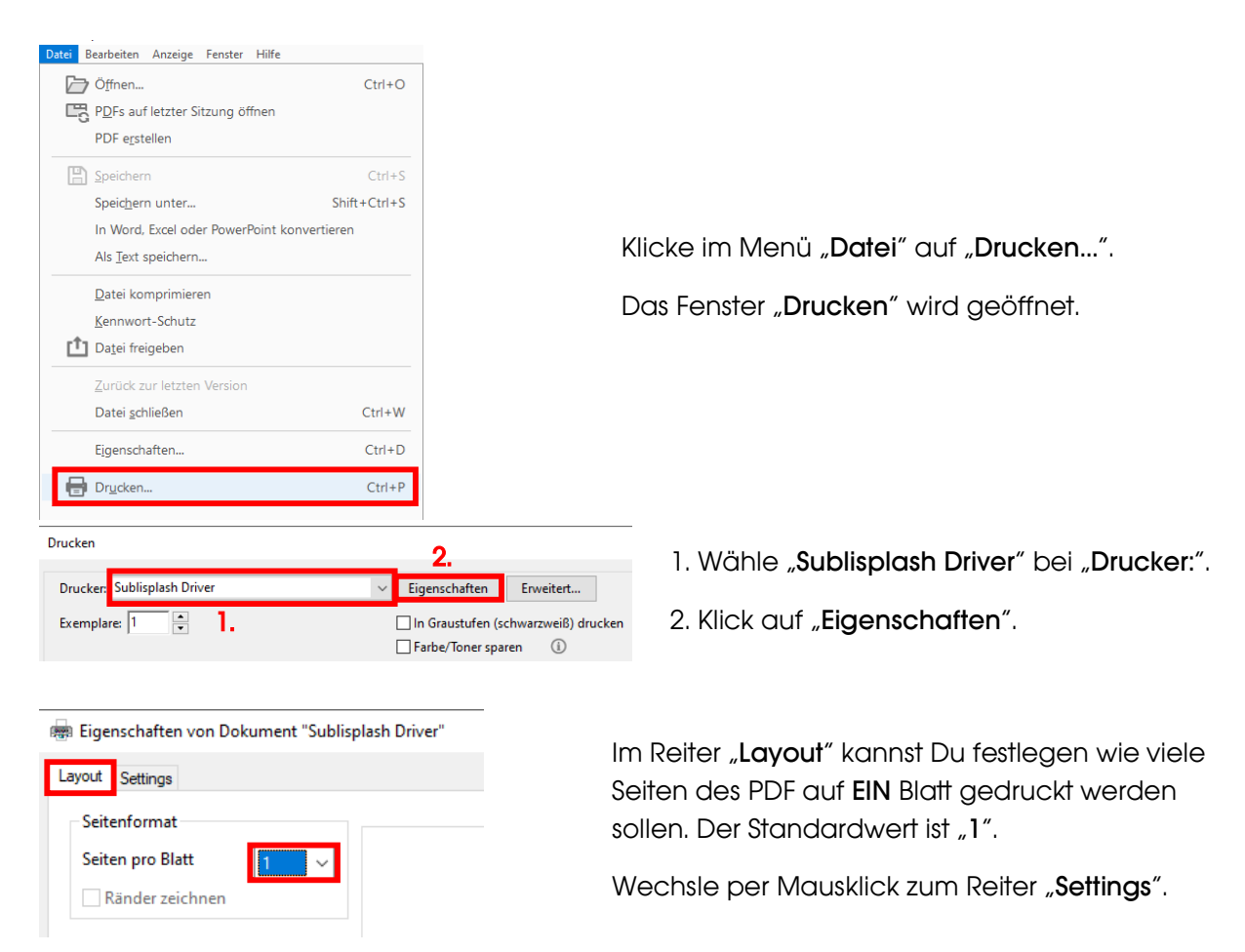

## www.sublisplash.de

### **Colour in Motion**

Hilfe $\circledR$ 

 $\rightarrow$ 

Seite 1 von 1

Drucken Abbrechen

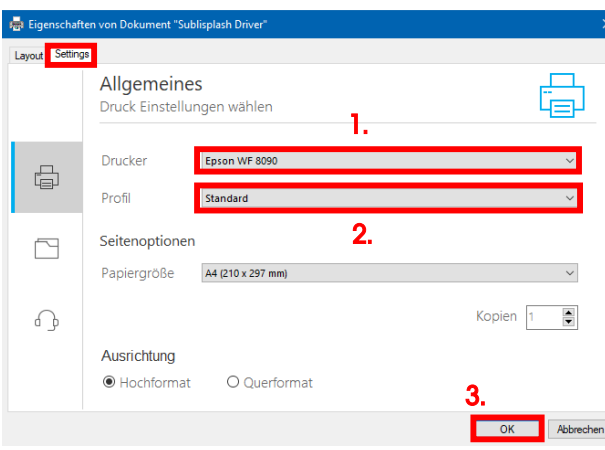

 $\Box$  In Graustufen (schwarzweiß) drucken  $\Box$  Farbe/Toner sparen  $\Box$ 

 $\overline{\phantom{a}}$ 

Dokument: 210,6 x 297,0mm

209.97 x 296.97 mm

Drucker: Sublisplash Drive

Exemplare:  $\boxed{1}$ 

Zu druckende Seiten  $\odot$  Alle

 $\blacktriangleright$  Weitere Optionen Seite anpassen und Optionen (i)

 $\bigcirc$  Anpassen

 $\bigcirc$  Aktuell

Papierquelle gemäß PDF-Seitengröße auswählen Ausrichtung:<br>◉ Auto │ Hochformat │ Querformat

Kommentare und Formulare

Dokument und Markierungen

Seite einrichten...

Seiten

Größe Poster Mehrere Broschüre Tatsächliche Größe

 $\bigcirc$ Übergroße Seiten verkleinern  $\bigcirc$  Benutzerdefinierter Maßstab:  $\boxed{100}$ 

 $\begin{tabular}{c} $\mathbf{\times}$ & Kommetare zusammenfassen \end{tabular}$ 

1. Wähle Deinen Drucker.

2. Wähle das gewünschte Druckprofil. Wir nehmen für dieses Beispiel "Standard".

3. Bestätige mit Klick auf "OK" Deine gemachten Einstellungen.

Wieder zurück im Fenster "Drucken" schickst Du mit Klick auf die Schaltfläche "Drucken" dein PDF an den Sublisplash Monitor.

## www.sublisplash.de

## **Colour in Motion**

Der Sublisplash Monitor öffnet sich und zeigt Dir die Liste der Druckjobs an.

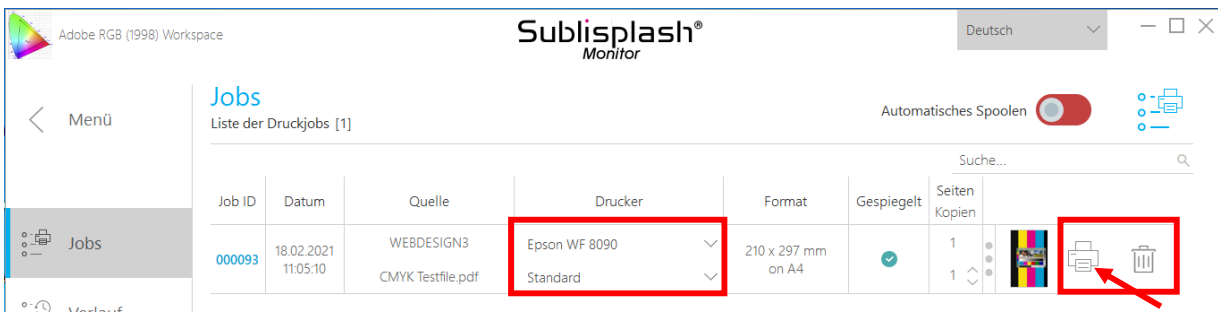

In der Sektion "Drucker" könntest Du jetzt noch den Drucker und/oder das Druckprofil ändern. Den Druckjob könntest Du löschen mit Klick auf das Symbol "Papierkorb".

Klicke auf das Symbol "Drucker" (mit Pfeil gekennzeichnet). Der Job wird gedruckt und verschwindet aus der Liste der Druckjobs.

Der Sublisplash Monitor archiviert automatisch alle gedruckten Jobs. Wenn Du auf den Reiter "Verlauf" klickst öffnet sich das "Archiv der Druckjobs". Du kannst den Job durch Klick auf das Symbol "Drucker" (1.) nochmal drucken oder mit Klick auf das Symbol "Papierkorb" (2.) endgültig löschen.

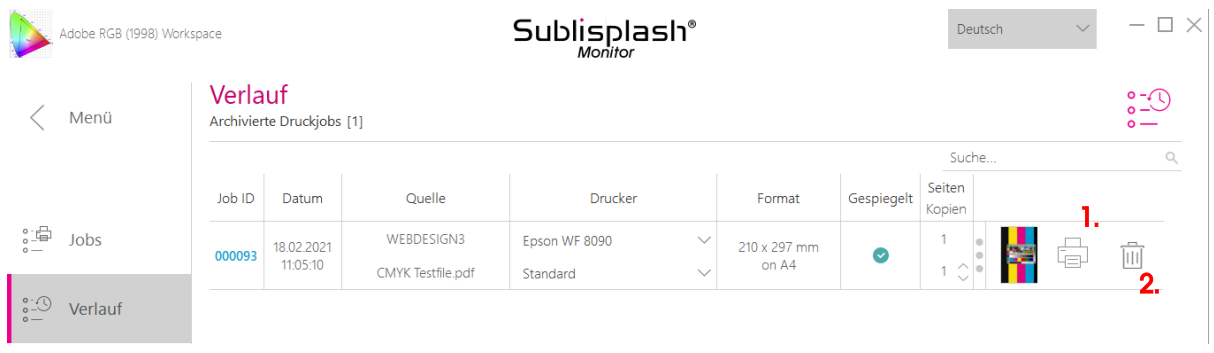

Hiermit hast Du die Erstinstallation für Deinen Epson WF-8090 Drucker mit Sublisplash EPN+ Tinten sowie die Ersteinrichtung für das Sublisplash Driver Paket vorgenommen.

## www.sublisplash.de